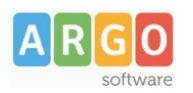

## **Adozione Testi Scolastici 2025/26**

## **Istruzioni operative dedicate ai possessori di Argo Alunni**

Questa guida è dedicata a tutte le scuole che utilizzando il programma Adozioni Testi Scolastici, insieme al programma Argo Alunni.

In particolare, vogliamo esporre i passaggi funzionali utili alla fase preparatoria dei dati su Alunni e alle successive preparazioni su Adozioni testi Scolastici.

#### **Scelta del metodo di lavoro**

#### **METODO A (docenti + segreteria) consigliato**

La segreteria demanda le operazioni adozionali ai docenti ed ai coordinatori di classe della scuola.

- I docenti e/o i coordinatori fanno tutto il lavoro; la segreteria dovrà solo correggere eventuali incongruenze residue e inviare i dati all'AIE.
- La segreteria mantiene il completo controllo su tutta la fase adozionale e al termine può bloccare le attività dei docenti.
- L'associazione delle materie Argo AIE è più semplice, perché si sceglierà tra le sole materie studiate nell'anno scolastico.

Occorre effettuare il passaggio (automatico) di classi e le materie ai docenti per il 2025/26 su Alunni, si potrà optare per il passaggio diretto o per lo slittamento delle classi su tutti i livelli.

#### **METODO B (solo segreteria)**

Le adozioni sono effettuate unicamente dalla segreteria; i docenti partecipano alla fase adozionale, unicamente attraverso le stampe delle proposte di variazione che poi consegneranno alla segreteria.

- Si occuperà di fare tutto il lavoro la segreteria, partendo dalle proposte di variazione cartecee aggiornate dai docenti.
- L'associazione delle materie Argo AIE , si dovrà fare scegliendo tra tutte le materie della scuola.

Non occorre effettuare l'attribuzione classi-materie ai docenti per il 2025/26.

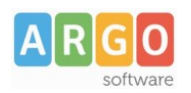

## **Preparazione delle strutture su Alunni Web**

#### **Si preparano le strutture classi/materie per l'a.s. 2025/26**

- 1. *Altro | Procedure Annuali | Passaggio ad a.s. successivo*, confermare la migrazione dei dati dall'a.s. 2024/25 al 2025/26
- 2. Si effettua il passaggio delle **materie** e delle **classi**.
- 3. Se necessario, con la Revisione Classi, immettere, nel nuovo anno, le classi di nuova formazione, o effettuare spostamenti di corso etc.

NOTA: Non va effettuato, il passaggio delle *schede annuali*.

#### **\*Si avvia il passaggio automatico delle aggregazioni classi-materie ai docenti**

1. Nella stessa procedura di prima: scorrere in basso il menu, per avviare: *riconferma delle materie nelle classi per i docenti*.

### **\*Se necessario, si modificano le attribuzioni delle materie ai docenti per l'anno successivo**

1. Da *Curriculum | Attribuzione materie | Docenti*, selezionare in alto, anno 2025/26. correggere/integrare (solo se necessario), le assegnazioni dei docenti alle classi e alle materie per il nuovo anno.

(\*) i due passaggi vanno eseguiti solo se la scuola adotta il metodo consigliato (A).

# **Preparazione dati su Adozione Testi Scolastici**

1. Cliccare su **della**. La struttura della scuola è quella di Argo Alunni. Verificare le scuole presenti abbiano il *codice ministeriale corretto* (ricercare la scuola sull'archivio AIE ed accertarsi che sia presente).

Disattivare eventuali scuole fittizie da non inviare (pulsante  $\ell$  e quindi togliere il flag

Invia ad AIE ).

- 
- 2. FEE Verificare che le sedi della scuola abbiamo codici ministeriali reali e corretti; se necessario,

ricercare i codici AIE con il pulsante  $\alpha$  ed ev. sostituire il codice errato con quello AIE. Le sedi fittizie o senza classi, dovranno essere disattivate ed escluse dal flusso come al punto 2.

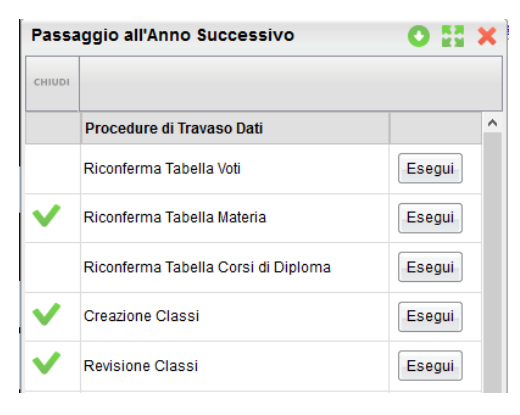

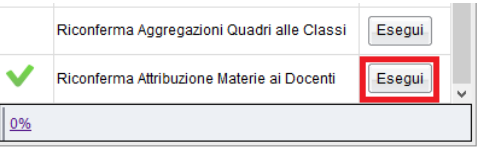

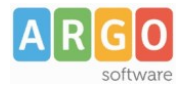

Attenzione: tutte le attività che seguono vanno svolte **solo dopo l'aggiornamento del catalogo AIE** che quest'anno sarà disponibile con la versione 1.10.0, entro la seconda settimana di Aprile.

## **Importazione adozioni dallo storico AIE**

Importate le adozioni 2024/25 AIE, sovrascrivendo i dati presenti in archivio, per ogni codice ministeriale.

Anche in presenza di dati 2024/25, **E' fondamentale reimportare le adozioni AIE ugualmente**, poiché nello storico AIE SONO STATE aggiornate tutte le strutture (materie, corsi etc) e anche su Alunni quasi certamente sono state cambiate nel corso dell'anno.

- 1. Cliccate quindi su per importare le adozioni dell'anno 2024/25 fornite da AIE. Selezionare la scuola per cui si vuole effettuare l'importazione e cliccare su  $\bullet$ .
- 2. Allineate le classe AIE anno 2024/25 con quelle ARGO 2024/25. Le classi AIE senza una corrispondente Argo, possono rimanere non allineate.
- 3. Se l'anno 2024/25 avete già adozioni, spuntate anche *Cancella eventuali adozioni esistenti nella classe*

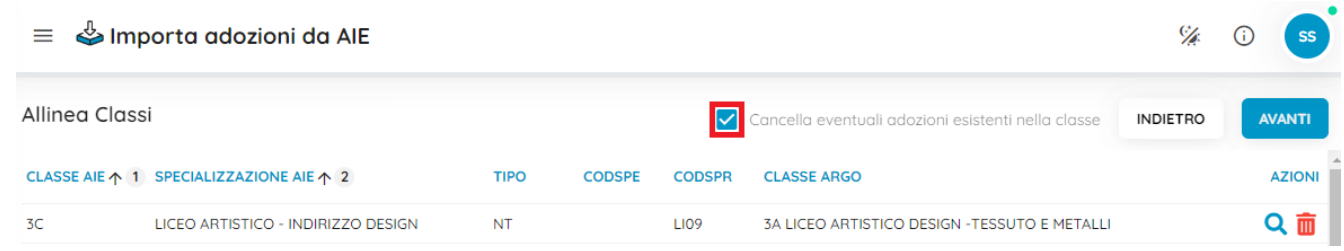

4. Allineare tutte le materie AIE dell'anno 2024/25, con le materie Argo 2024/25, usando la lente Q.

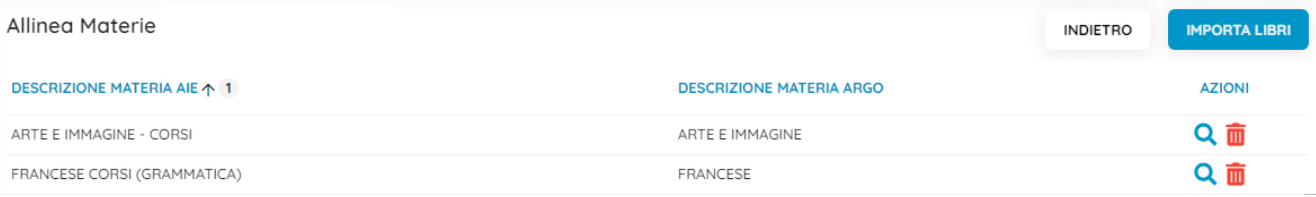

• E' possibile allineare una materia AIE a una o più materie Argo (ad es. il *libro della prima classe* nelle scuole primarie).

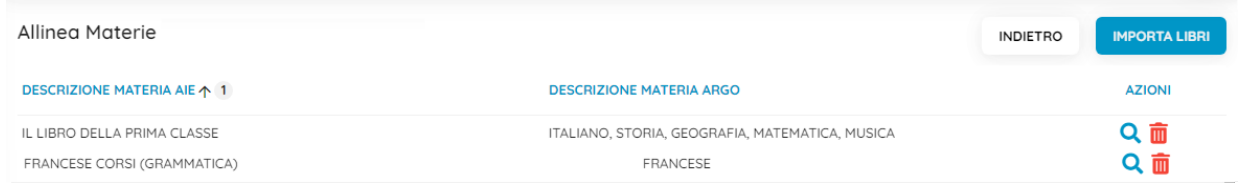

Help Desk sede di Ragusa 0932.666412 - email assistenza: info@argosoft.it - PEC: assistenza.argo@pec.ecert.it Fax. 0932667551 - Email amministrazione: ammin@argosoft.it - PEC: ammin.argo@pec.ecert.it

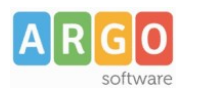

• Oppure, si può allineare una o più materie AIE alla stessa materia Argo (ed. varie tipologie AIE di inglese con la sola materia Inglese)

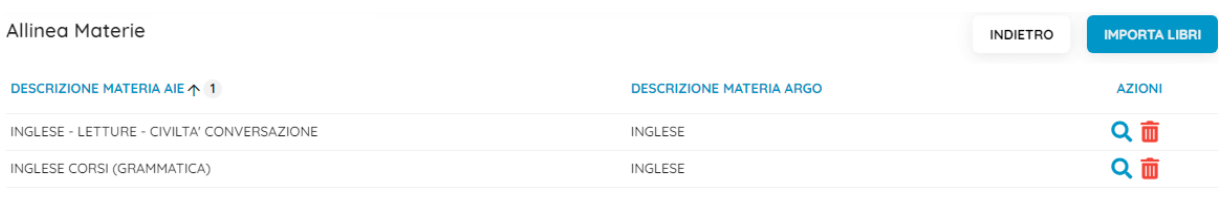

5. Al termine Procedere con la fase finale: **IMPORTA LIBRI** 

# **Riconferma delle adozioni per l'anno successivo**

- 
- 1.  $\sum_{n=1}^{\infty}$ Riconfermate strutture e adozioni per il 2025/26; selezionate la scuola e il pulsante  $\rightarrow$ .
- e<br>2. **2. cliccare su tabella classi** ; saranno mostrate le classi, presenti su Alunni per il 2025/26.

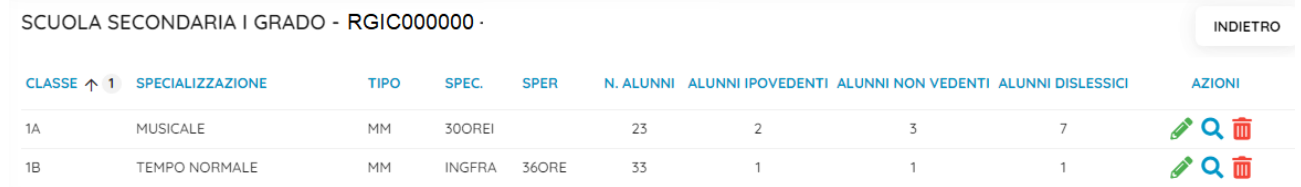

Verificate che in ogni classe ci sia la specializzazione/sperimentazione AIE, altrimenti immetterla con il pulsante  $\overline{Q}$  (il dato è obbligatorio).

- 3. Aggiornate il numero di alunni nelle classi del nuovo anno (tra 1 e 33); se disponibile, viene già proposto quello dell'anno precedente. Immettete, se presenti, il numero di alunni ipovedenti, non vedenti e dislessici per classe.
- 4. Inportante: Verificate e aggiornate la tabella materie 2025/26; vi mostreremo le materie su Argo dell'anno 2025/26 e le materie AIE corrispondenti, se ci sono materie non allineate occorrerà

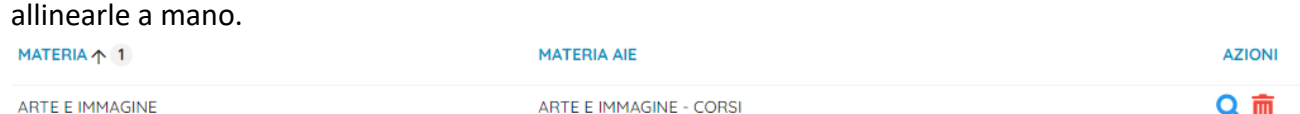

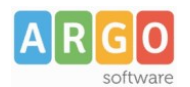

#### Altro Consiglio importante:

Nelle scuole **sec. di II grado**, ad alcune materie Argo, es "matematica" possono corrispondere anche diverse materie AIE; per questa ragione è importante assegnare "tutte" le materie AIE che dovranno essere raccordate a quella materia Argo e non solamente quella che leggendola sembra la più pertinente.

Ad es: alla matematica potrebbe essere assegnare a queste diverse materie AIE

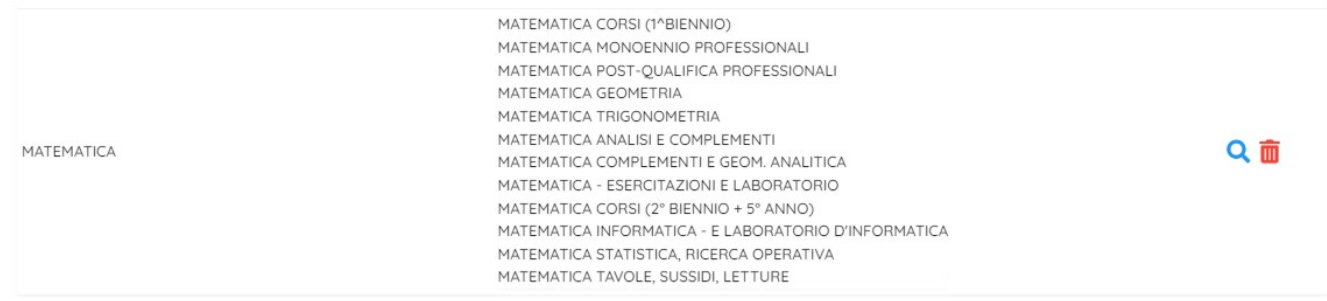

Questo allineamento consentirà al programma di proporre in automatico la "materia Argo" evitando che sia poi l'operatore a doverla immettere manualmente per ogni testo!

Infine, Le materie che non appartengono ai Quadri Orario SIDI, che vengono usate fittiziamente dalle scuole per ragioni interne (es, mensa, potenziamento etc), devono rimanere non allineate.

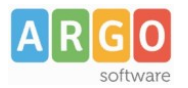

### **Guida rapida adozioni, per il docente**

**Solo scuole con Scuolanext in licenza e che hanno adottato il metodo consigliato (A)**

Sei un docente ?

Accedi con le stesse credenziali del registro e applicando le proposte di adozione per le tue classi e materie, per il prossimo anno.

- 1. Accedi, seleziona cui adozioni per classe quindi scegli la scuola.
- 2. Osserva le classi in cui insegnerai nell'anno 2025/26; ora clicca su **con** per selezionare una classe.
- 3. Nella finestra di lavoro, seleziona in basso i testi (che corrispondo alla materia che insegni) per

riconfermarli nella classe nel nuovo anno, usando il pulsante  $\bigoplus$  (se sei un coordinatore di classe , potrai operare su tutte le materie della classe).

- 4. Per adottare testi prelvandoli dal catalogo libri della scuola clicca sul pulsante **AGGIUNGI TESTI**
- 5. Per aggiungere testi dal catalogo AIE (non ancora presenti nell'archivio scolastico) oppure testi

occasionali non presenti nel catalogo, clicca su sul pulsante  $\begin{bmatrix} 66 \\ 20 \end{bmatrix}$ è quindi su  $\begin{bmatrix} 655710N & 2500N \end{bmatrix}$ e quindi AGGIUNGI TESTO DA AIE AGGIUNGI TESTO OCCASIONALE opta per

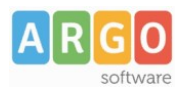

## **Gestione rapida adozioni per la segreteria**

Ti occupi delle adozioni dei testi scolastici ?

Accedi alle tutte le classi della scuola, ne hai il controllo completo.

Puoi adottare cliccando su "Adozioni per testo" o "Adozioni per classe".

Se le adozioni le fanno i docenti (metodo A), dovrai solo accertare che la procedura adozionale sia stata già eseguita, se invece usate il metodo B, dovrai occuparti tu delle adozioni per classe.

#### **Allineamento materie**

• Se hai eseguito puntuamente la fare preparatoria (in part. L'allineamento materie AIE-ARGO!), troverai la marte dei testi riconfermati e con le

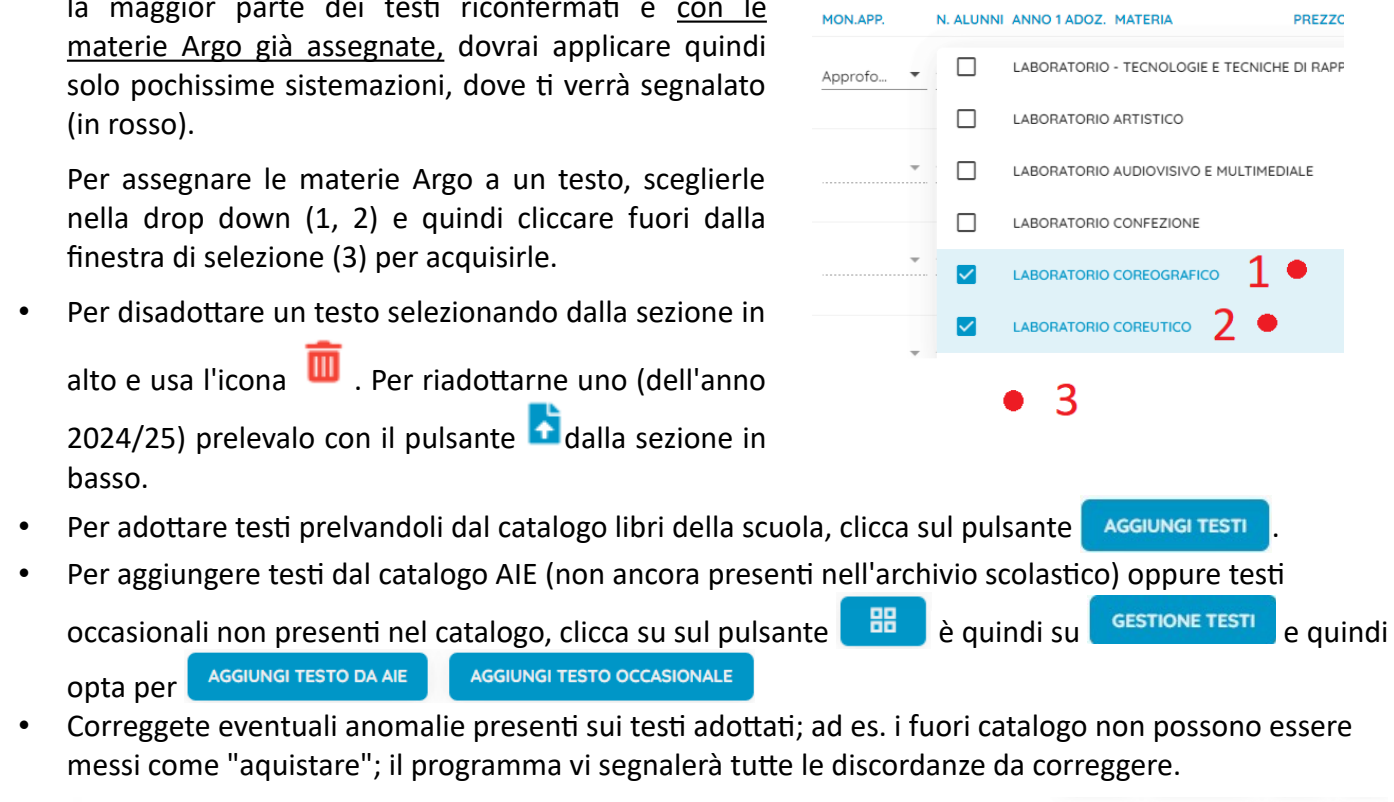

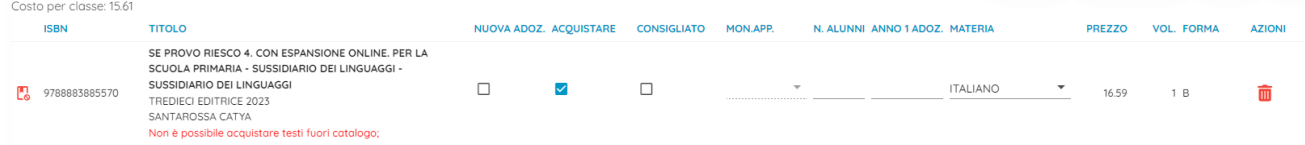

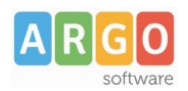

## **Chiusura della fase adozionale (segreteria)**

Si chiude la fase adozionale, si correggono eventuali anomalie e si produce il file da inviare all'AIE.

1. **D**Al termine della fase temporale prevista dalla scuola per le variazioni, se i docenti hanno gestito le adozioni, opzionalmente, si può bloccare l'accesso alle classi da parte dei docenti, con la procedura blocco/sblocco .

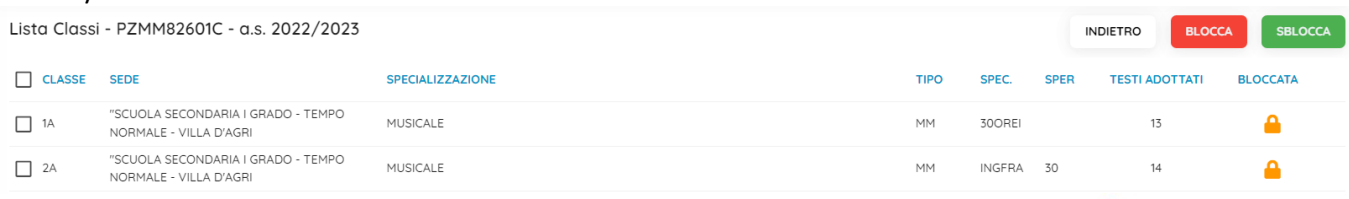

5. Verificare i libri adottati nelle classi, utilizzando le procedure adozione per classe <sup>du</sup> o per libro

, ed in particolare lo stato di possesso, d'uso, di consigliato e d'acquisto d'ogni libro per ciascuna classe.

- 6. Andare nella procedura Esportazione per A.I.E
- 7. Correggere eventuali anomalie segnalate dal programma con delle indicazioni in rosso.
- 8. Specificare su ogni classe e per ogni livello scolastico, la classe AIE dell'anno precedente, corrispondente alla classe selezionata; se è una classe di nuova formazione, indicare NUOVA CLASSE.
- 9. Se sono stati specificati testi fuori catalogo con il flag acquistare, viene prodotto un elenco con i testi da sistemare. Andare su Adozioni per Testo, e per questi testi, togliere il flag acquistare dalle classi.
- 10. Se tutti i controlli hanno danno esito positivo, cliccando con **AVANTI**, il programma estrae il flusso AIE (con il flag esporta per AIE attivo in tabella Scuole), e lo salva in locale un file **adozioni.ZIP.**

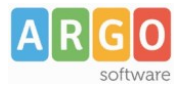

## **Invio del flusso ad AIE (segreteria)**

Il flusso dovrà essere inviato all'AIE via e-mail, **a partire dal 21 Maggio 2025** (i flussi spediti prima di tale data non saranno recepiti).

### **Soluzione 1 (invio diretto)**

1) Inviare una email ad [Adozioni@aie.it](mailto:Adozioni@aie.it) seguendo queste semplici regole:

- Utilizzare unicamente l'account di posta ufficiale della scuola; Non si deve usare la P.E.C!.
- Mettere in oggetto: *Trasmissione dati adozionali: (immettere i codici ministeriali presenti nel flusso)*
- Allegare unicamente il file **adozione** (non inviare stampe PDF o altri file!).

-----------------------------------------------------------------------------------------------------

#### **Soluzione 2 (inoltro)**

- 1) Prima di cliccare su **selezionare il check**
- "Spediscimi una copia dei dati via e-mail all'indirizzo".
	- Immettere unicamente l'e-mail ufficiale della scuola.
		- NO e-mail diverse da quella istituzionale; NO PEC; NO e-mail dell'aie.

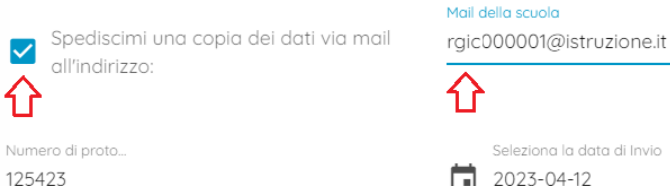

Seleziona la data di Invio  $\boxed{1}$  2023-04-12

- 2) Una volta ricevuta l'e-mail, occorre inoltrarla usando lo stesso account, a: [adozioni@aie.it](mailto:adozioni@aie.it)
	- Prima di spedire, eliminate tutti gli elementi superflui (ad es. la sezione dei dettagli del messaggio inoltrato, o la scritta FWD: nell'oggetto, etc).
	- Accertatevi che nel campo DA: ci sia l'indirizzo ufficiale della scuola.

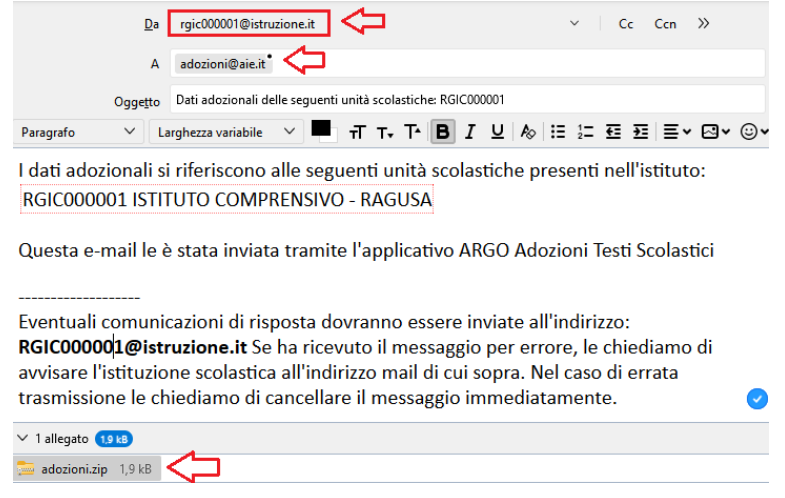